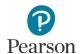

# **Historical Student Data User Guide**

This guide provides instructions on viewing historical MCA and MTAS student data in PearsonAccess Next.

Note: The individual student information available in the secure PearsonAccess Next system is private student data. Ensure student data privacy is maintained when accessing, printing, or sharing information from the system.

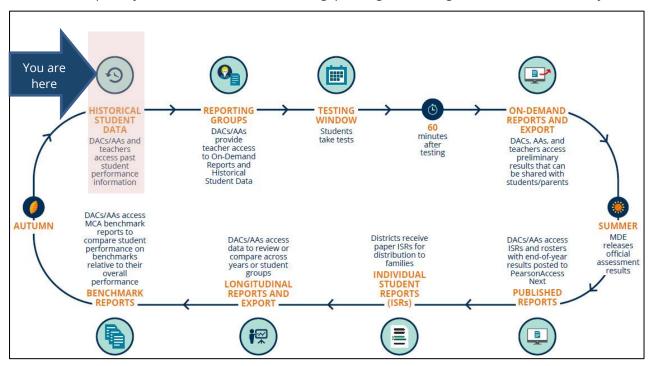

### Overview

Access to Historical Student Data provides users two ways to view previous assessment history for an individual student based on the student's status:

- 1) Currently enrolled in the user's district.
- 2) Previously tested in the user's district.

Both paths include the following data:

- Test administration and year
- Where the student tested
- Grade
- Subject
- Scale score
- Achievement level

Additional test and performance details are available once an individual assessment record is selected.

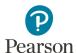

## Overview (continued)

Where and when Historical Student Data for an individual student is accessed in PearsonAccess Next depends on whether the student is currently enrolled in your district or has previously tested in your district. Data is available in both locations for students who are currently enrolled *and* previously tested in your district.

|                                                                 | Student Currently Enrolled in Your<br>District                                                                                                    | Student Previously Tested in Your<br>District                                                                                                    |
|-----------------------------------------------------------------|----------------------------------------------------------------------------------------------------|----------------------------------------------------------------------------------------------------|
| Location in PearsonAccess<br>Next                               | Setup > Students                                                                                                    | Reports > Historical Student Data                                                                                                    |
| When Data is Available in<br>PearsonAccess Next                 | Late November – June                                                                                                    | All year* *Results from the most recent test administration are available in late summer.                                                                                                    |
| Steps to Navigate to Other<br>Location in PearsonAccess<br>Next | To jump to Reports > Historical Student Data (to view data for students who have previously tested in your district): from the Students page, select the Select Tasks dropdown menu and then select Go To Historical Student Data. | To jump to Setup > Students (to view data for students who are currently enrolled in your district): from the Historical Student Data page, select the Select Tasks dropdown menu and then select Go To Students. |

Historical Student Data is currently available for the following test administrations:

- MCA 2011-present\*
- MTAS 2011–present\*

Note: A limited number of completed tests with valid scores for individual students are available in Historical Student Data for 2020 due to COVID-19.

## Access by User Role

Users with the District Assessment Administrator (DAC) or Assessment Administrator (AA) role in PearsonAccess Next have access to historical student data. If teachers (i.e., users with the Test Monitor/Data Entry or MTAS Score Entry user role) need access to historical student data, the DAC or AA must first add these users to reporting groups (see table below).

Instructions for creating reporting groups in PearsonAccess Next are available in the <u>Reporting Groups User Guide</u> (PearsonAccess Next > Reporting Resources > Additional Reporting Resources).

#### **Report Access by User Role**

| User Role                             | Historical Student Data is available |
|---------------------------------------|--------------------------------------|
| District Assessment Coordinator (DAC) | Yes                                  |
| Assessment Administrator (AA)         | Yes                                  |
| Test Monitor/Data Entry               | Yes, if added to a Reporting Group   |
| MTAS Score Entry                      | Yes, if added to a Reporting Group   |

<sup>\*</sup>Results from the most recent test administration are available in late summer.

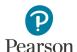

## View Historical Student Data - Currently Enrolled Students

Follow these steps to view historical student data for students currently enrolled in your district.

1. From the Home page, under **Setup**, select **Students**.

2. To the right of **Find Student Tests**, select "by Ignoring MCA 2022 Registrations" and then select **Search**. This ensures all enrolled students are included in the search.

3. Search for a student by MARSS/SSID or use the filters to search by First Name, Last Name or Date of Birth, and then select **Search**.

Students are listed by last name, first name, and then MARSS/SSID.

4. Select the box(es) to the left of the individual student(s).

Note: Selecting the box next to **Last Name** selects all students in the list.

- 5. Select the dropdown menu to the right of the **Start** button and select **View Historical Student Data**.
- 6. The student(s) selected are displayed on the panel on the left. If you selected multiple students, confirm that the students for whom you want to view historical student data are selected (highlighted in blue).

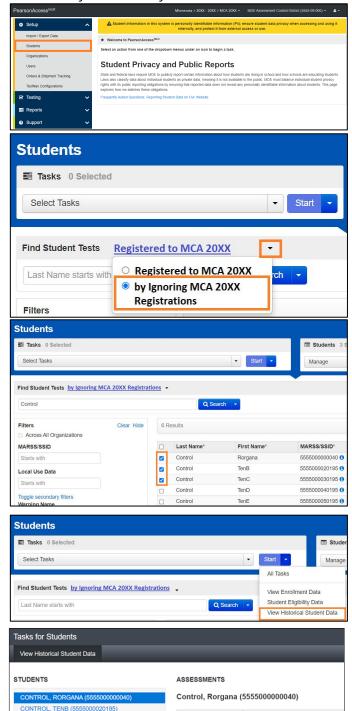

Administration

▼ MCA 20XX

CONTROL, TENC (5555000030195)

**Organization Name** 

MDE ASSESSMENT ELEMENTARY

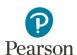

Note: All user roles have access to some information for students within their organization on the Students page. If a teacher selects a student(s) who is not in their assigned reporting group(s), they will receive an error message when attempting to view Historical Student Data.

7. To see additional test and performance details for a specific assessment, under the Administration column, select the arrow to the left of the administration (e.g., MCA 2022).

Tests are ordered by most recent administration then by test date in descending order.

8. Select **Exit Tasks** at the top right to return to the **Students** screen.

Tip: To quickly jump to historical student data for students who have previously tested in your district, select the **Select Tasks** dropdown menu and then select **Go To Historical Student Data**. This will navigate you to Historical Student Data located under *Reports* > *Historical Student Data*.

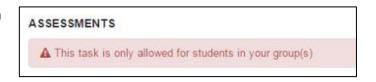

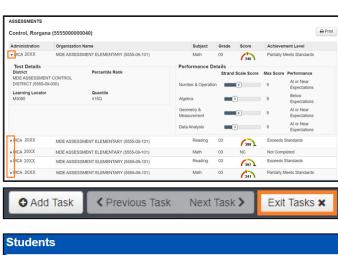

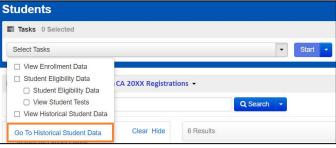

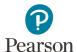

# View Historical Student Data - Previously Tested Students

Follow these steps to view historical student data for all students who have previously tested in your district.

1. From the Home page, under **Reports**, select **Historical Student Data**.

- 2. Search for a student by MARSS/SSID or use the filters to search by First Name, Last Name or Date of Birth, and then select **Search**.
  - Students listed are ordered by last name, first name then MARSS/SSID.
  - If a student is not appearing for a user, verify with the DAC or AA that both the student and user have been added to the same reporting group.
- 3. Select the box(es) to the left of the individual student(s).

Note: Selecting the box next to **First Name** selects all students in the list.

- 4. Select the dropdown menu to the right of the **Start** button and select **View Historical Student Data**.
- 5. The student(s) selected are displayed on the panel on the left. If you selected multiple students, confirm that the students for whom you want to view historical student data are selected (highlighted in blue).
- 6. To see additional test details and performance details about a specific assessment, under the Administration column, select the arrow to the left of the administration (e.g., MCA 2022).
  - Tests are ordered by most recent administration then by test date in descending order.
- 7. Select **Exit Tasks** at the top right to return to the **Students** screen.

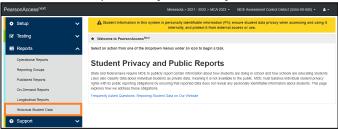

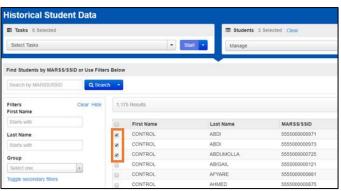

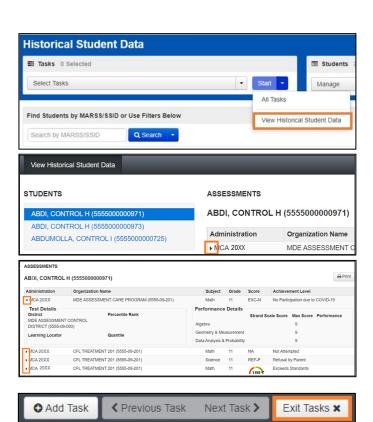

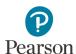

Tip: To quickly jump to historical student data for students who are currently enrolled in your district, select the **Select Tasks** dropdown menu and then select **Go To Students**. This will navigate you to *Setup* > *Students*.

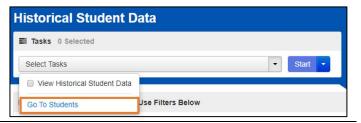

### Download and Print Historical Student Data

There are two options to download and print historical student data.

- A Student History Report contains all available assessments for a single student, including overall test and performance details.
- A Historical Student Data Summary List includes all assessments for all students displayed on the page.
- To download a **Student History Report** as a PDF, select the student displayed in the panel on the left, then select **Print** and **Student History Report**.
  - Note: The PDF report will download to your computer. Print or save the PDF using your browser's print function.
  - The multi-page Student History Report PDF includes an overview of each available test result on the first page.

 Additional pages include the test and performance details for each test in chronological order starting with the most recent test.

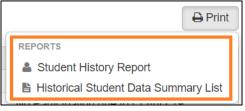

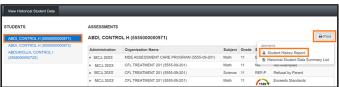

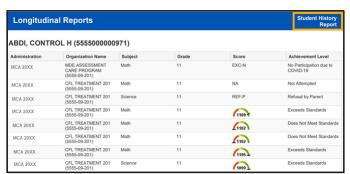

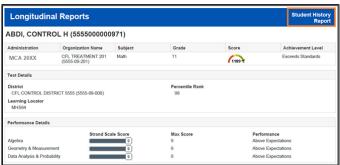

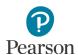

To download a Historical Student Data Summary
 List report for all students displayed in the panel on
 the left, select Print and Historical Student Data
 Summary List.

Note: The PDF report will download to your computer. Print or save the PDF using your browser's print function.

The multi-page Historical Student Data
 Summary List PDF provides an overview of all available test results for each student selected.

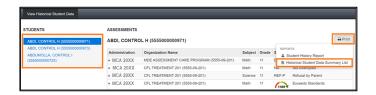

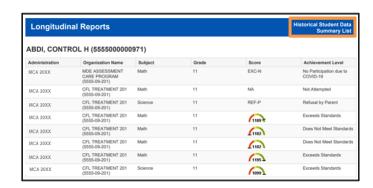